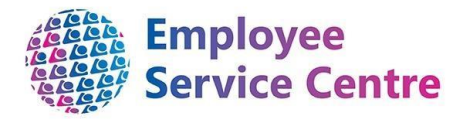

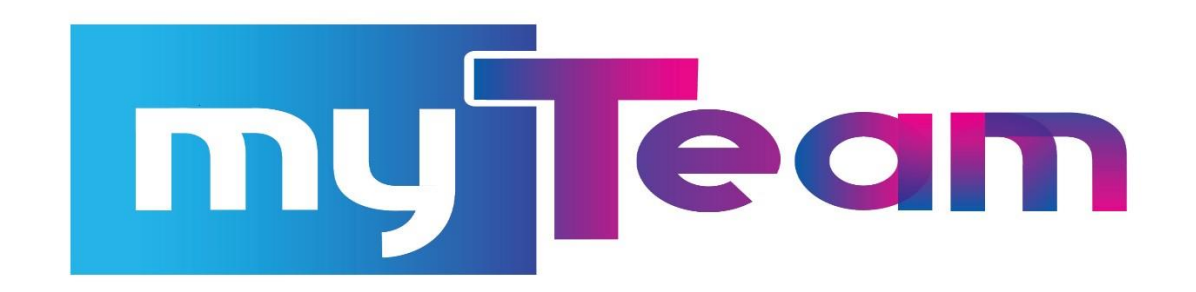

**Buy and Bank Manager Guidance**

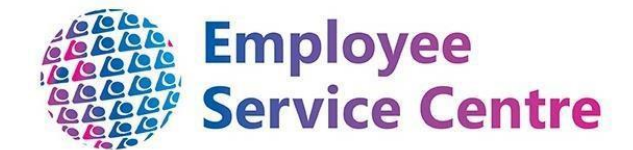

**BUY & BANK Leave Scheme – Manager's Authorisation Guide** 

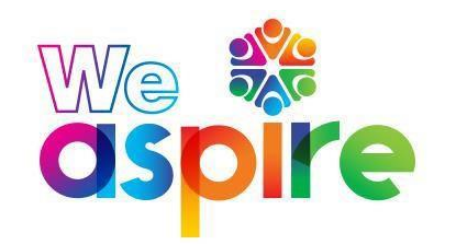

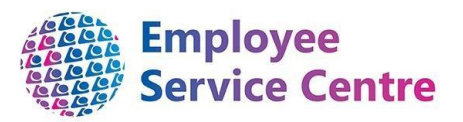

All reporting managers will receive an email communication confirming that an employee has made a Buy/Bank/Unpaid Leave request.

Managers should log into myTeam and view their To-do list to approve/reject employee's requests for Buy/Bank/Unpaid Leave. Your To-do list shows all outstanding requests for leave, overtime, mileage and learning and buy & bank requests.

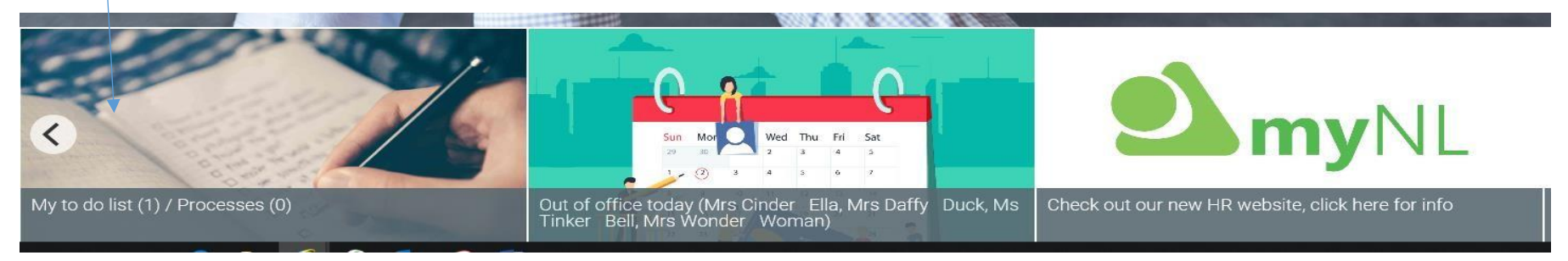

To review the detail of any request, click on the arrow to the right of this request and you will be taken to the Buy & Bank claim for you to review the employee's request.

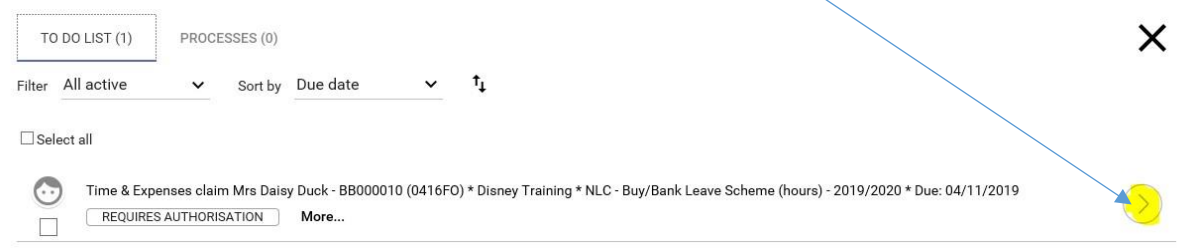

**Please note:** You should only authorise a request if the employee meets the criteria as outlined by Policy. Clic[k here](https://mynl.co.uk/knowledge-base/buy-bank-leave/) for more information.

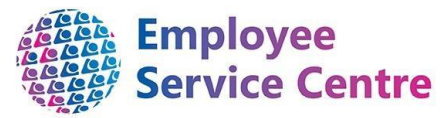

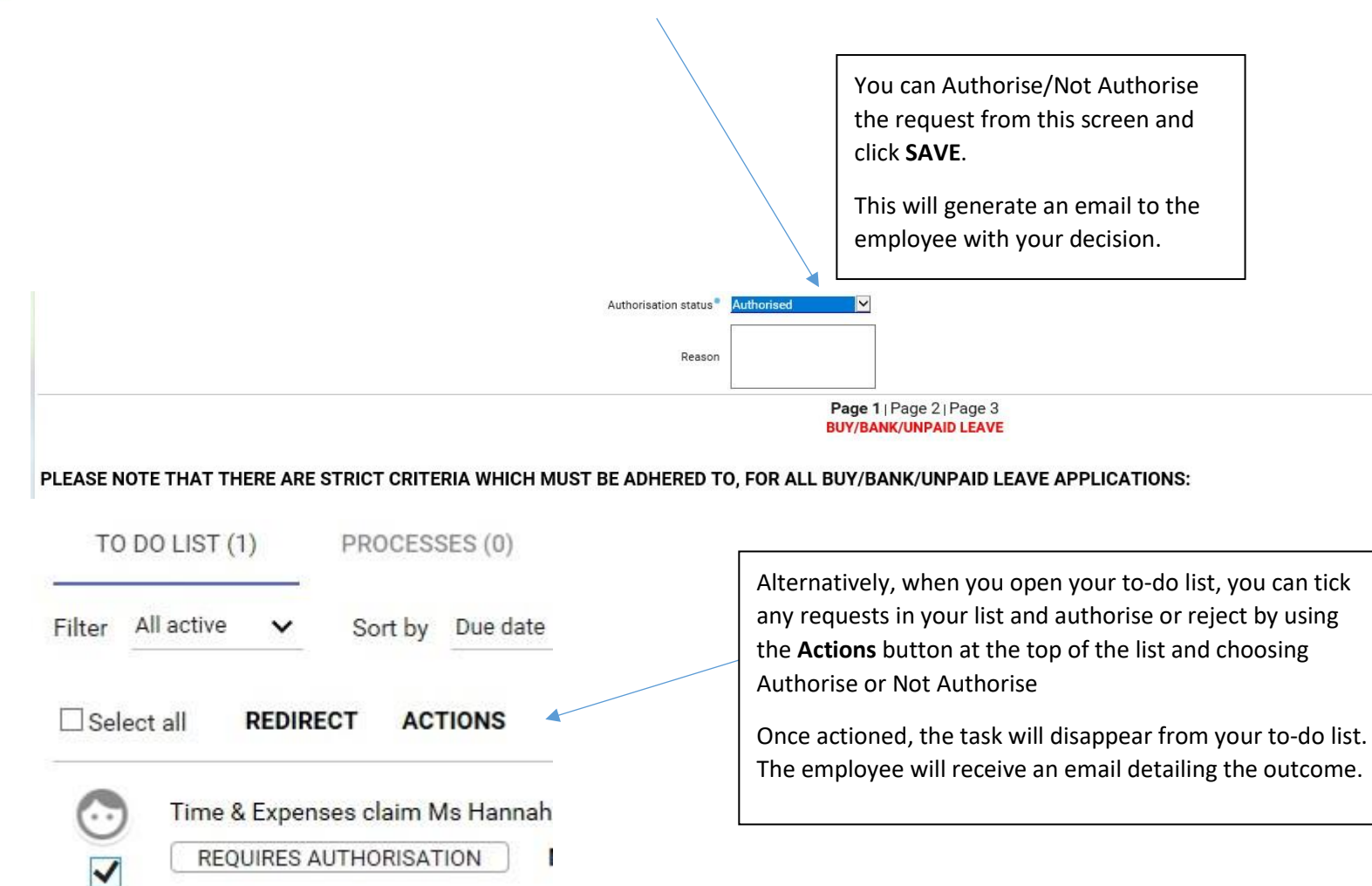

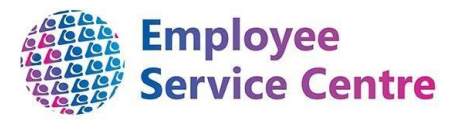

## **Authorisation Status: Not Authorised**

If the manager is confirming to the employee that they are not authorising their request, then they should confirm the reasons for this to the employee.

There is a reason box where this information can also be typed for you to explain to the employee why you have not authorised their claim.

1) Select **Not authorised** from the pick list.

## 2) Then type in reason(s) for the rejection.

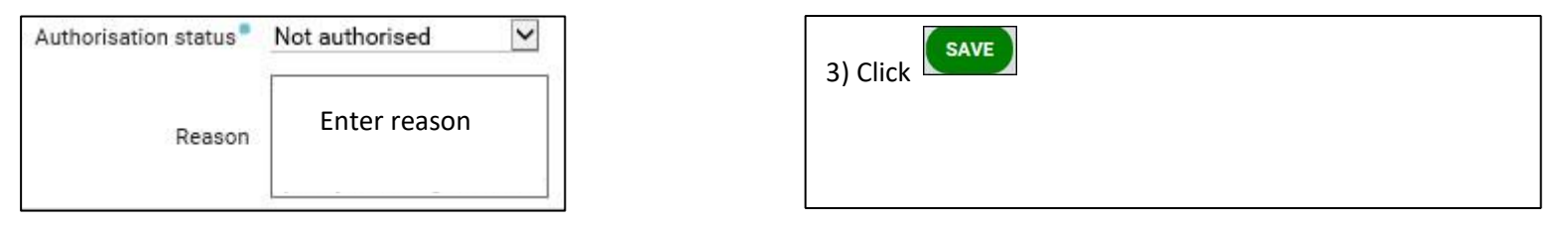

**Please note, the iTrent system functionality will only allow authorisation of clai[ms \(i.e](https://mynl.co.uk/wpfd_file/payrun-schedules-20-21-myself-myteam/)[.](https://mynl.co.uk/download/106/mileage-overtime/3395/payrun-schedules-19-20-myself.pdf) Buy & Bank Leave) when the payruns are open. A timetable of availability depending on the employee's pay cycle, can be found here.** 

**If you authorise a claim when the payroll is closed, your to-do list will refresh and the claim will remain un-actioned. You will need to authorise the claim at a later date once the payrun is open.** 

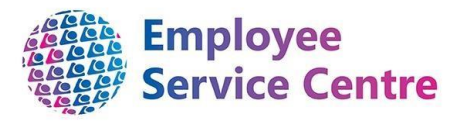

Outwith the above, managers will be required to action steps detailed in (a) to (g) below:

**a) Ensure that the employee has worked at least one calendar year.**

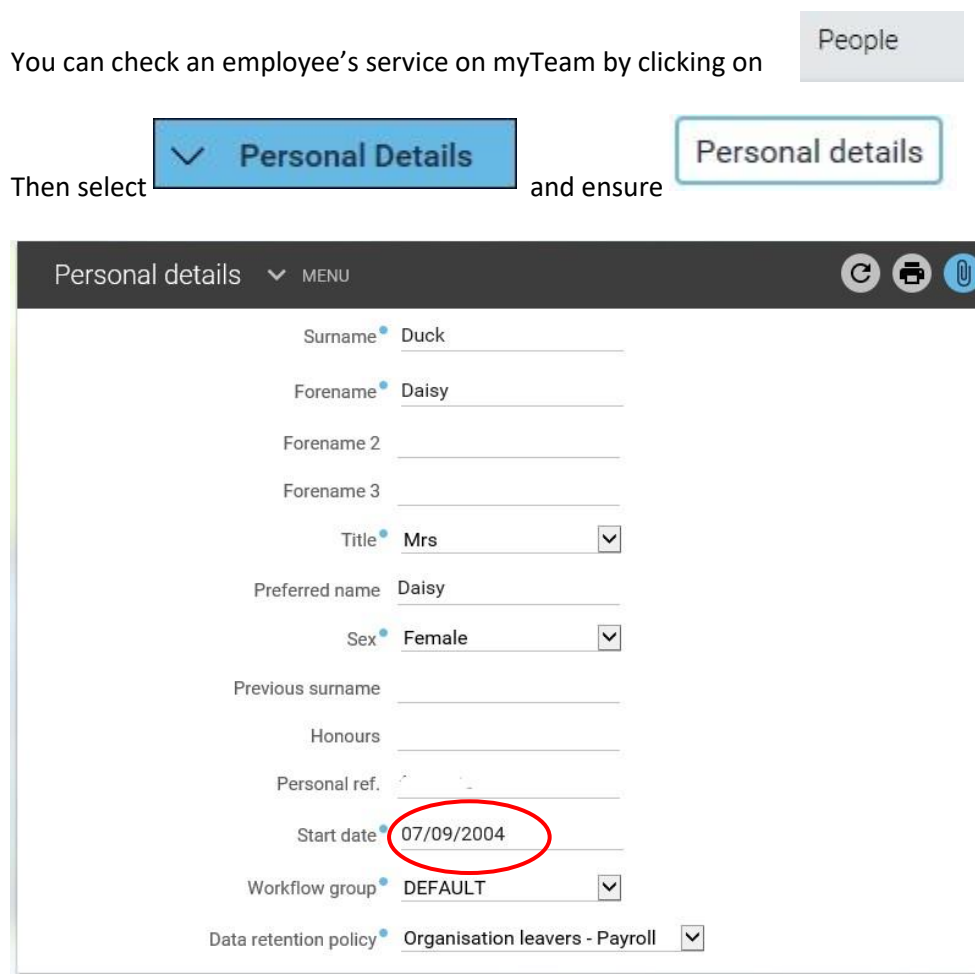

on the home page and select the employee from the left hand side:

is selected: where the employee's start date will then be shown:

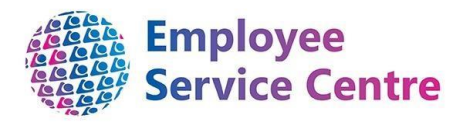

b) Ensure that hours requested does not exceed the contracted hours worked per week, per position. Contractual hours for the employee can be found under the Employment tab and selecting Hours & Basis

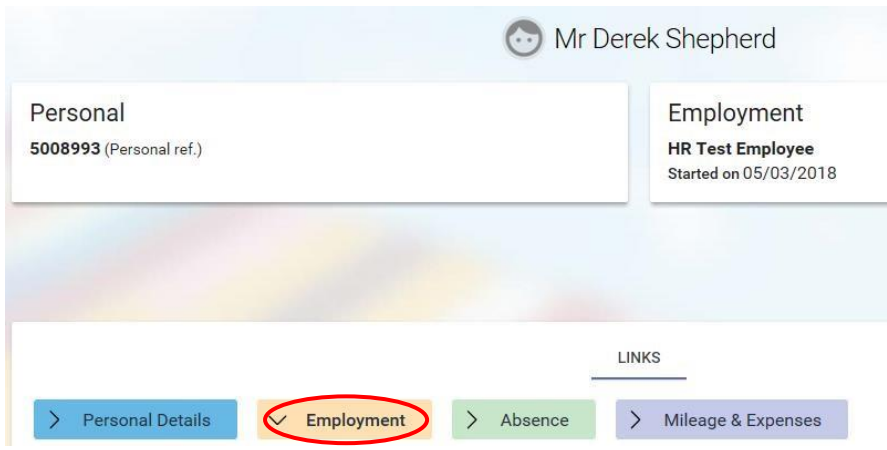

If the employee has more than one position you will need to ensure you select the correct you will see them here:

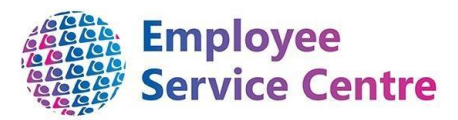

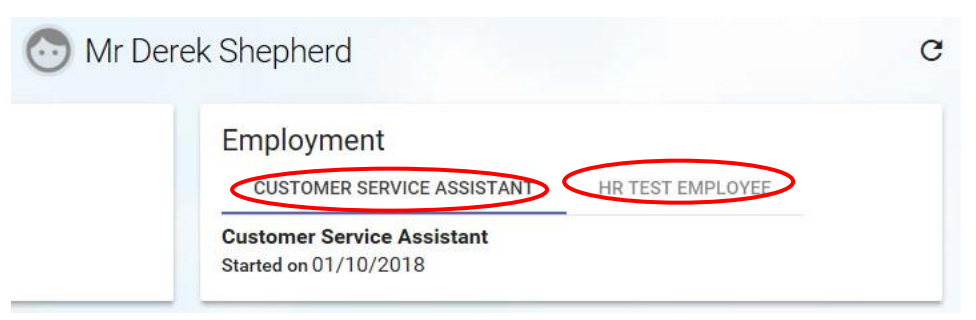

You will need to click on the relevant position that the employee has made the application against. If they have applied for all positions then you will need to repeat the following process for each one.

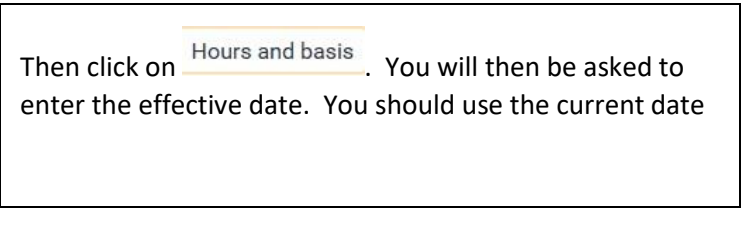

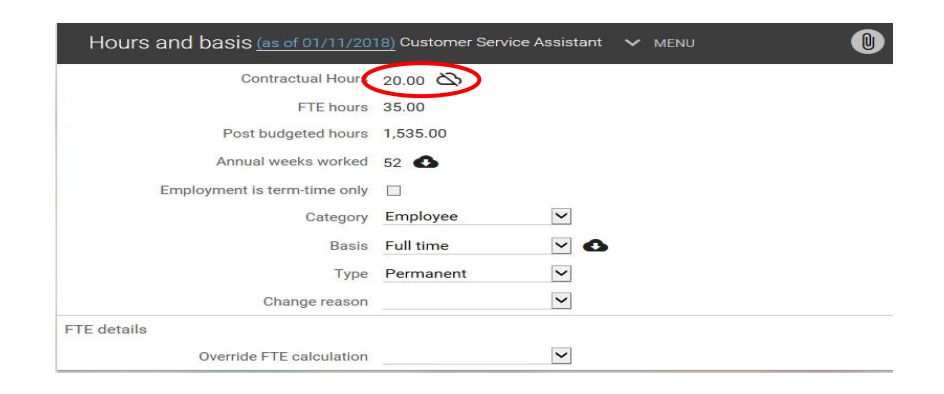

e) Confirm that the number of hours requested to be banked does not exceed the number of annual leave left in the holiday year.

Go to Absence Calendar, and **right-click** on any day in the applicable employee's calendar day.

Then select **Check holiday entitlement**:

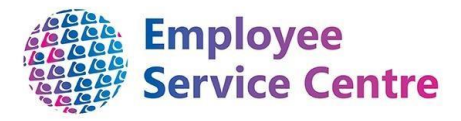

 $\bullet$  $\bullet$ Absence calendar > MENU 44 4 01 Nov - 01 Dec 2018  $\vee$   $\blacktriangleright$   $\blacktriangleright$ November 01 02 03 04 05 06 07 08 09 10 11 12 13 14 15 16 17 18 19 20 21 22 23 24 25 26 27 28 2 **SHA**  $Q$ 1st November . 5 Working days . 0 Holidays authorised . 0 Holidays unauthorised . 100% Availability . 0 Other absences RAGE Mr Gerard 1822 822 **EXECUTION EXECUT TELEFORM RESPONSI** no O Mr Mark 91119111 **PERSONAL REPORT** TEAT 1822 1 **BEAR** Update/Delete this holiday absence C Miss Natalie 22 22 1992 992 O Mrs Nichola M., Create sickness absence 22 1922 922 1922 C Mr Gordon Create boliday absence O Mrs Louise I 22 1992 1992 1992 1 VII VII VII Create 'other' absence  $\left\langle \cdot \right\rangle$ Check holiday entitlement Bank holiday **DSickness** CLearning activity Cother CMaternity / Paternity CAdoption TOIL Flex Check patterns Please dick on a day for further options  $\boxed{w}$  = Awaiting authorisation  $\boxed{Y}$  = am/pm split  $\boxed{0}$  = Clashing events

You will then be given the screen below to view. The remaining annual leave entitlement (in hours) will appear at the bottom right hand corner:

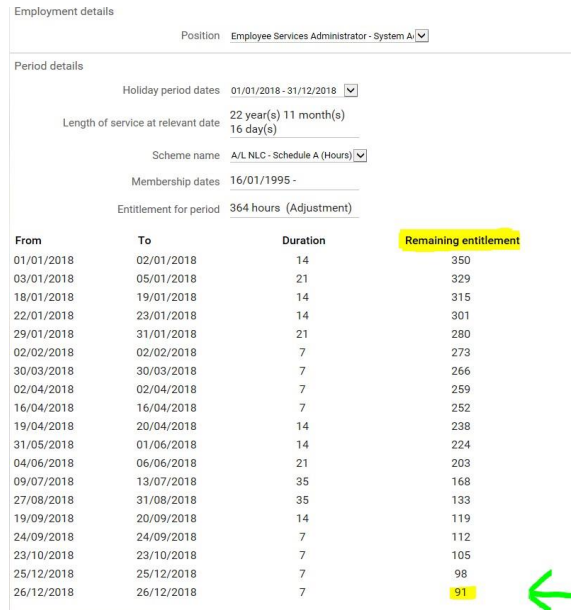

f) Please note that the only criteria for authorising Unpaid Leave is to ensure that the employee has not exceeded their weekly contractual hours in their claim

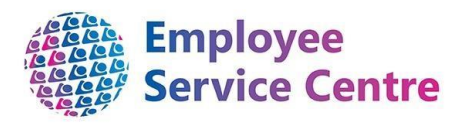

g) If you will be absent on holiday then you can re direct your tasks to another manager who will be able to authorise your teams requests by clicking on My task redirection

> New - My task redirection details Then click on -

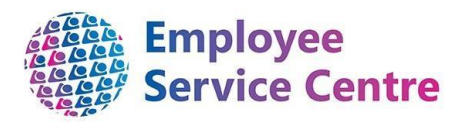

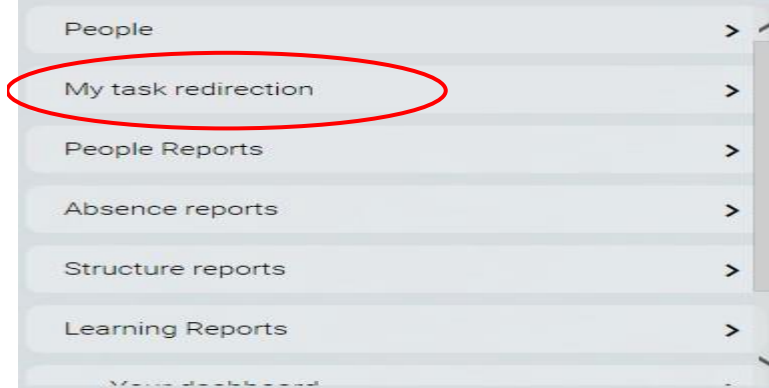

## My task redirection details New  $\vee$  MENU

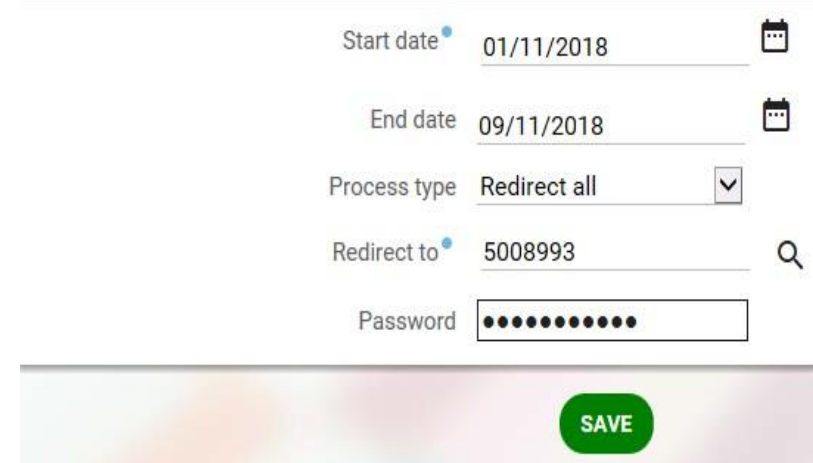

Enter the start and end date for your annual leave

Select the Process Type – Redirect All is shown in the example but there are other options available

Redirect to – Enter the surname or employee reference number of the manager you wish to receive your notifications

Enter your myTeam password

Click save

**[END OF GUIDANCE NOTE]**